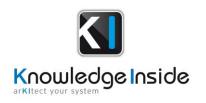

# arKItect SEA 6.1 Release Notes

### Overview

| Interface with DOORS      | 2 |
|---------------------------|---|
| Requirement as Tree (RAT) | 3 |
| Baseline                  | 3 |
| Allocation chain          | 4 |
| Init chain from object    | 5 |
| Other                     | 7 |

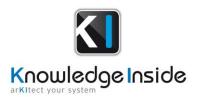

### **SEA 6.1 Release Notes**

#### Interface with DOORS

In SEA 6.1, structure of **arKitect** data to be exported in DOORS has been changed:

- 1) DAS module contains 3 mains chapters:
  - STR\_COMPs with all requirements allocated to a Component.

Components names are used as a chapter to group all allocated requirements.

• STR\_SYS with all requirements consuming a flow from another system

Systems names are used as a chapter to group all allocated requirements.

- Design requirements with all "intermediate" requirements
- 2) STR Module is structured according to Title requirements.

arKitect Data

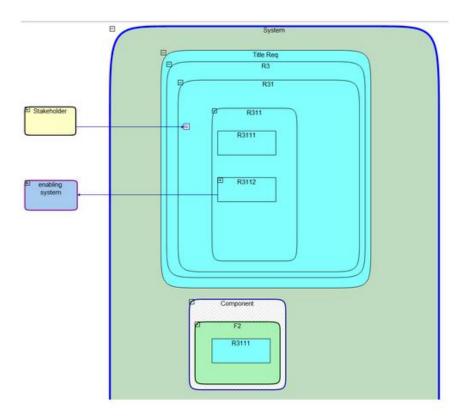

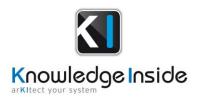

Structure to be exported to DOORS

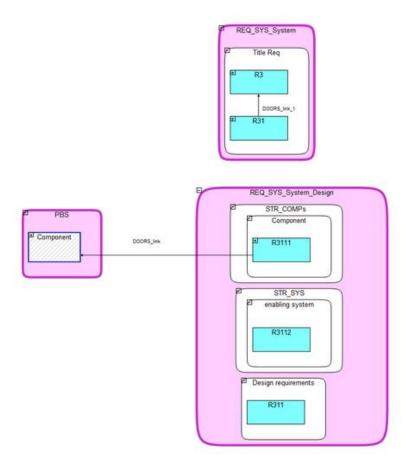

## Requirement as Tree (RAT)

- RAT can now be stopped at a defined requirement type
- RAT can now export all tests allocated to a requirement
- RAT improvement to export more options.

### Baseline

- Fix of automatic deliverable naming by the Baseline tool
- The manage Baseline GUI is no longer displayed when using fast-release/preview mode

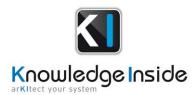

#### Allocation chain

• Improvement of "Initialize Allocation Chains from FC" script: selecting a Functional Chain corresponding to an existing Allocation Chain will update this Allocation Chain.

Functional Chain (previous one didn't have object Router):

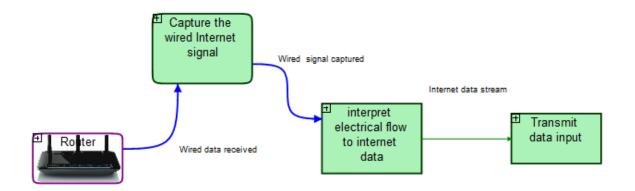

Current Allocation Chain (corresponding to Functional Chain without Router object)

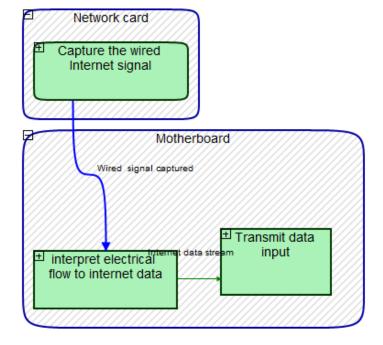

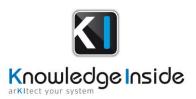

Result after run script "Initialize Allocation Chains from FC" : The Allocation Chain is updated.

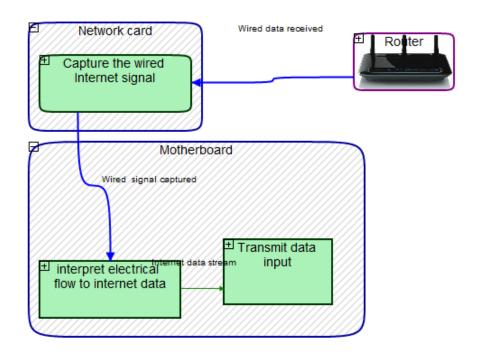

## Init chain from object

In SEA 6.1, it is possible to create a new functional chain from an enable system or a function present in view "3.1. Define functional architecture"

Make a right click on a function or an enabling system will display a menu with "Init chain from object".

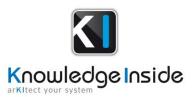

Internal Block Diagram Relation Block Diagram

Laptop (SEA 6.1) 18-10-29 V1: Laptop (SEA 6.1) 18-10-29 V1

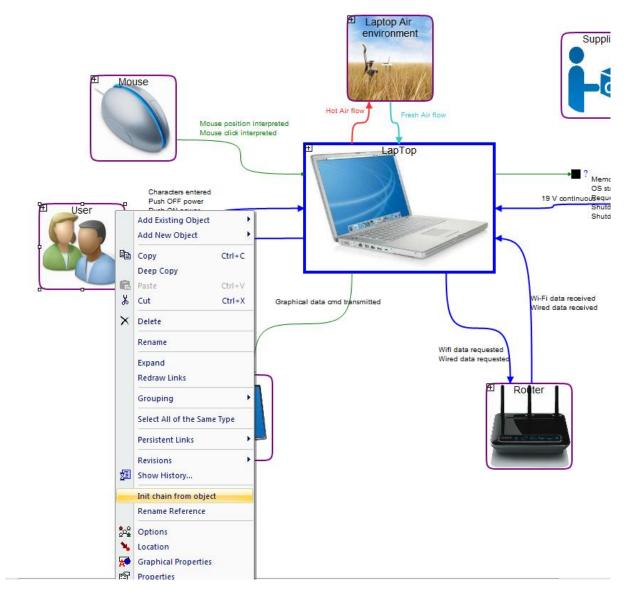

Then a window opens (see figure 4) and you can choose the different characteristics of your Functional Chain according to the selected object:

- Name (the name of the new FC)
- Propagation direction (in which direction you want your FC goes)
  - o **⊠Forward**
  - o ⊠Backward
  - o ⊠Both

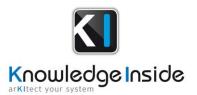

• Link types (choose the type of links you want to see in your FC)

#### All links

- ⊠Physical flow
- o ⊠Data flow
- Search Depth (means how many objects you will take according to the directions)
  - o ⊠AII
  - ∘ ⊠1
  - ∘ ⊠2
  - ∘ ⊠3
  - o 🗵...
- Include external objects

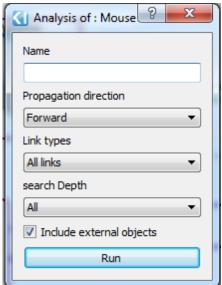

Figure 4. FC configuration

#### Other

• Fix of the "Define CSR" script